# **Instructions for Claiming Your Business**

## Step 1: Visit<claim.mycivcapps.com>

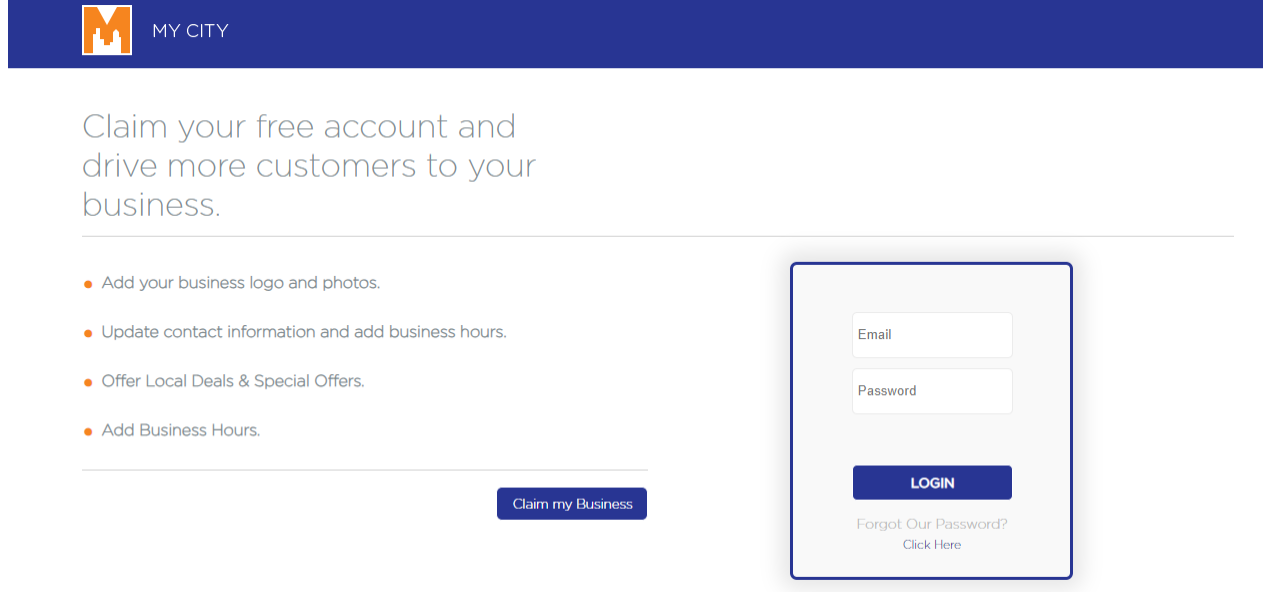

## Step 2: Press Claim my Business Button

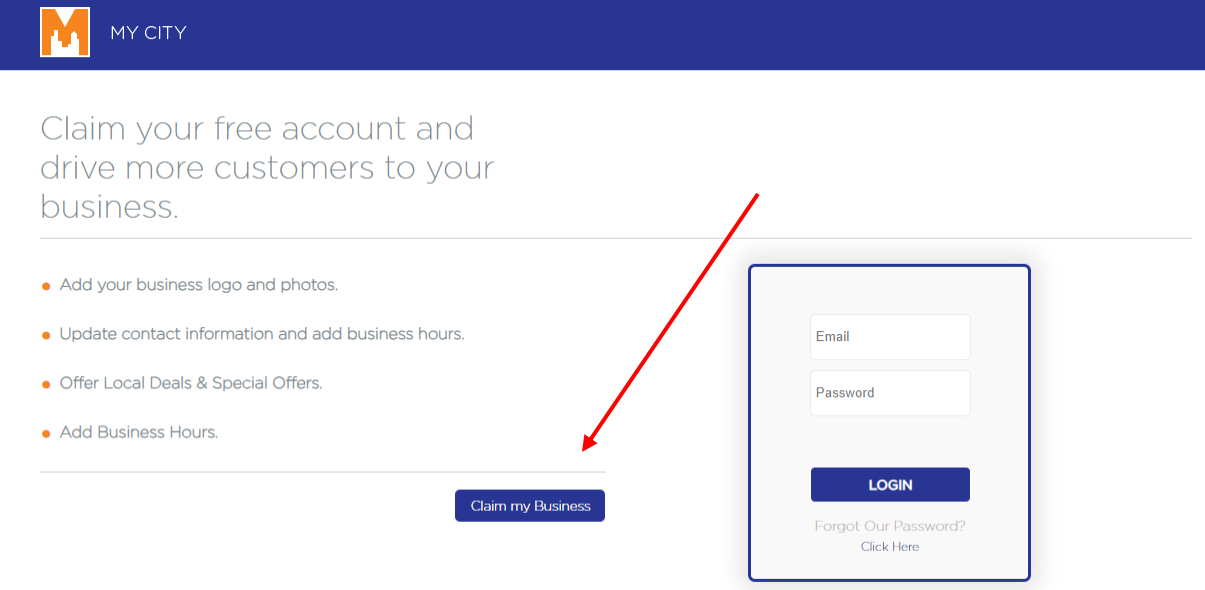

# Step 3: Type in "Brockton MA – City of Champions" + Business name in search bars

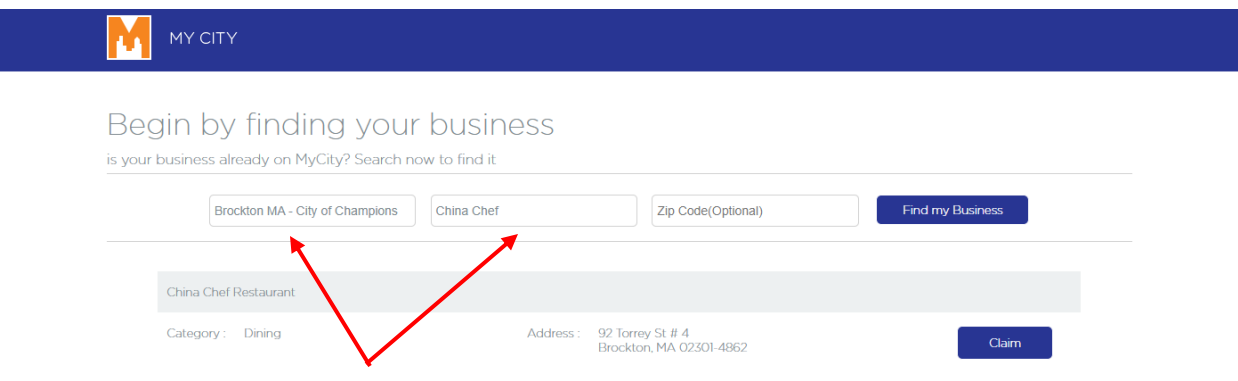

## Step 4: Press Claim

I

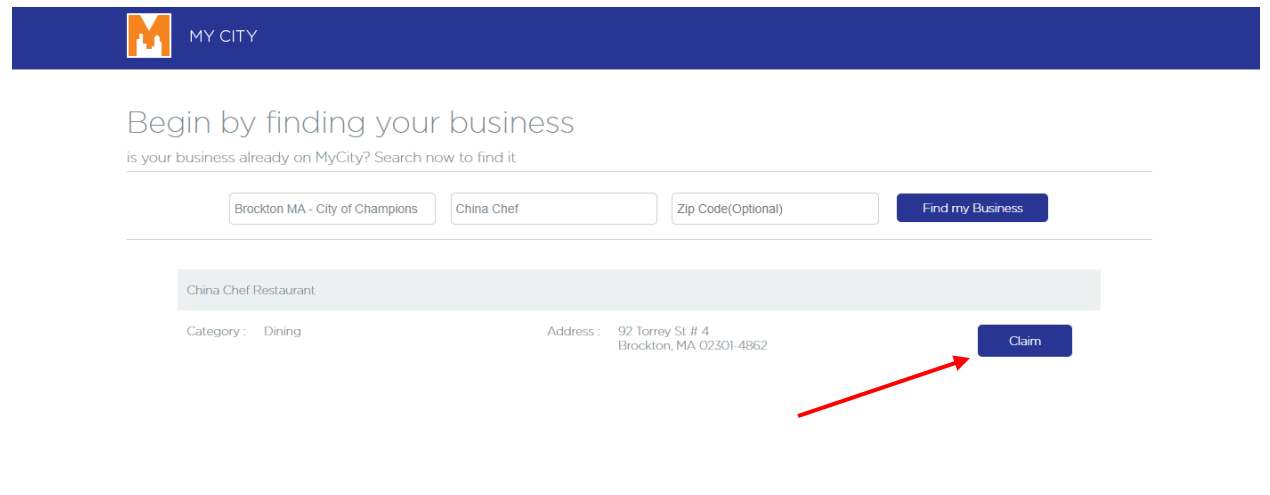

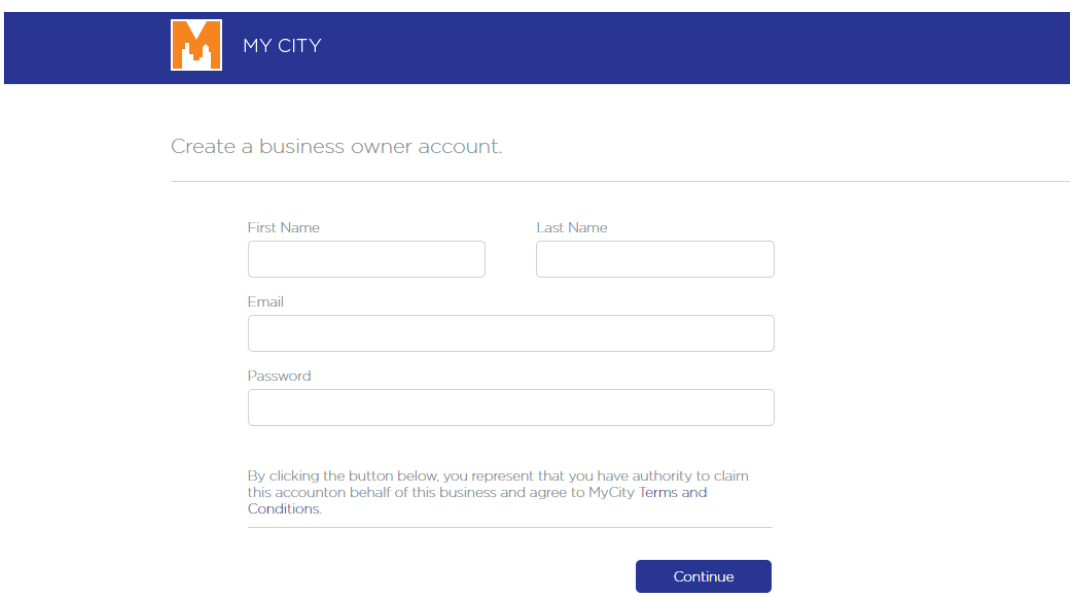

Step 5: Create a Business Account (Enter Name, Email and Password)

# Step 6: Fill out all Business Details and "Save/Send to Moderator" for approval!

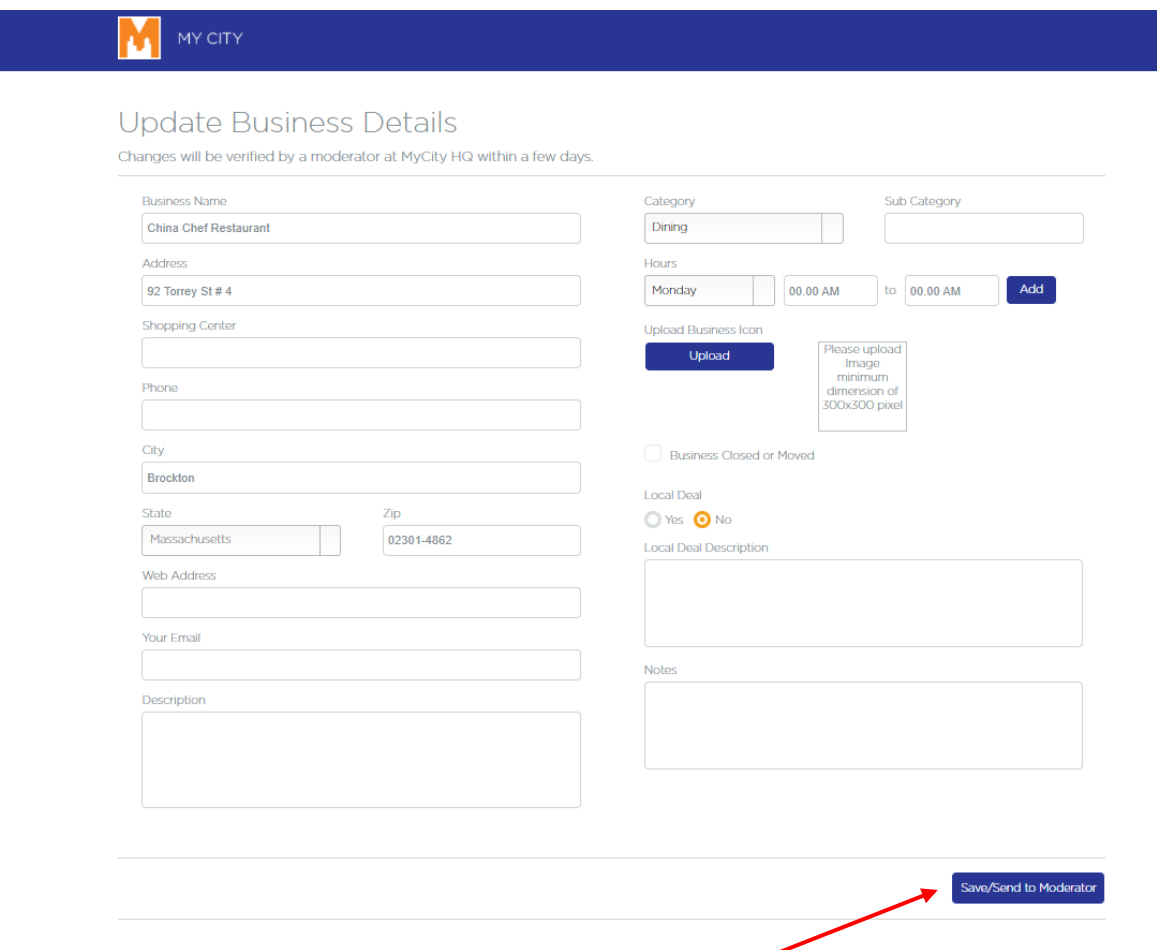

\*\**If you don't see your business, [email ListMyLocalBusiness@gmail.com](mailto:ListMyLocalBusiness@gmail.com) for more information. If you see your business but don't want it in the directory, also send an email to [ListMyLocalBusiness@gmail.com](mailto:ListMyLocalBusiness@gmail.com)*